# BENUTZERHANDBUCH PROFINE ONLINESHOP

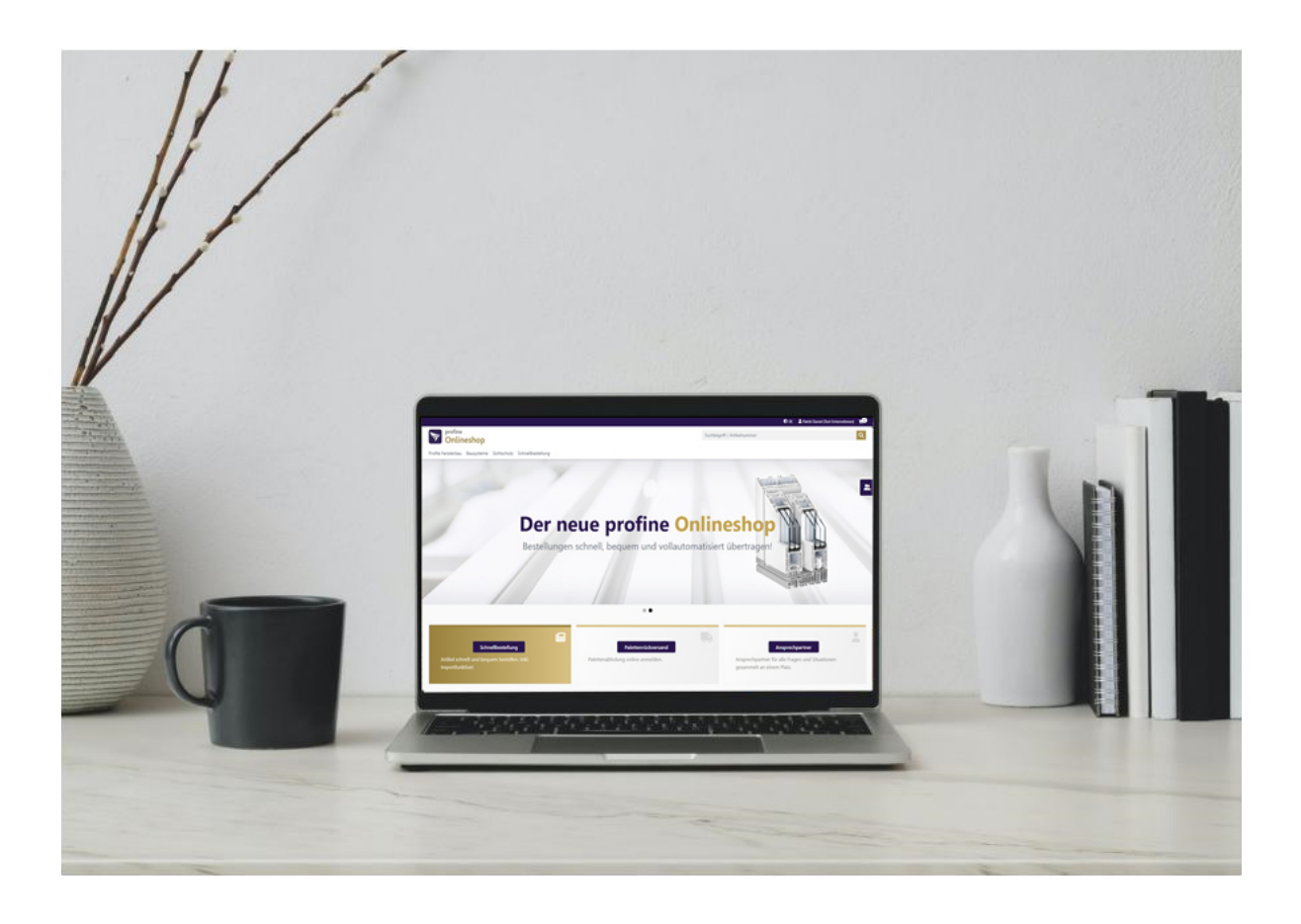

E-MAIL  $(0)$  KONTAKT  $(0)$  LINK

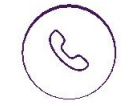

+49 30 86 87 3314

eShop@profine-group.com  $\setminus \setminus$  Tobias Ruthenberg:  $\setminus \cup /$  https://shop.profine-group.com/

Philipp Schulakow +49 6331562230

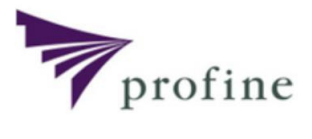

## INHALT

#### 1 . Erste Schritte

- 1.1 Anmeldung
- 1.2 Startseite
- 1.3 Schnellnavigation
- 1.4 Shopnavigation
- 1 .5 Kundenkontofunktion

#### 2. Bestellung

- 2.1 Detailsuche
- 2.2 Schnellbestellung
	- 2 .2.1 Schnellbestellung
	- 2.2.2 Import
	- 2 .2.3 Zuletzt bestellt
	- 2 .2.4 Warenkorb Vorlagen

#### 3. Bestellung abschließen

- .1 Warenkorb 3
- .2 Bestellabschluss 3

#### 4. Detailansicht

#### 5. Warenkorb Vorlagen & gespeicherte Warenkörbe

- .1 Unterschied Warenkörbe 5
- .2 Warenkörbe anlegen und Produkte hinzufügen 5

#### 6. Kundenkontofunktion

- 6.1 Mein Konto
	- 6 .1.1 Übersicht
	- 6 .1.2 Kontoinformation Passwort zurücksetzen
- 6.2 Auftragsdaten
	- 6 .2.1 Alle Aufträge
	- 6 .2.2 Rückstandspositionen
- 6 .3 Palettenrückversand
- 6 .4 Unternehmen
- 6 .5 Berechtigungen
	- 6 .5.1 Benutzerverwaltung
	- 6 .5.2 Rechte & Rollen
- 6 .6 Produktkatalog individuelle Artikelnummern
- 6 .7 Bestellfunktionen
- 6 .8 pdf-Dokumente

### 1 Erste Schritte

Sie gelangen in unseren Onlineshop, indem Sie folgende Adresse in die Adresszeile Ihres Browsers eingeben: https://shop.profine-group.com/.

#### 1.1 Anmeldung

Im ersten Schritt melden Sie sich mit Ihren Zugangsdaten an, indem Sie Ihre E-Mail und Ihr Passwort eingeben. Bei Fragen und Problemen können Sie sich unter Ansprechpartner an den Support vom Onlineshop wenden.

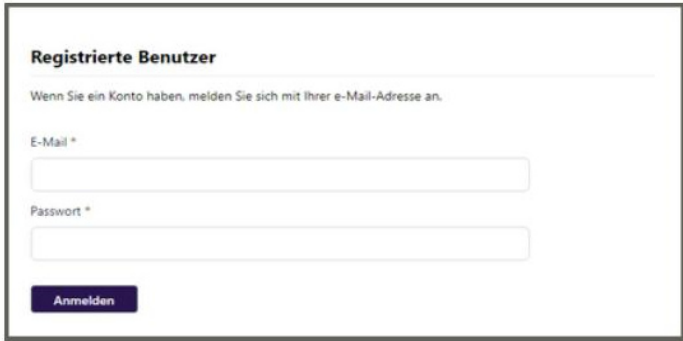

#### 1.2 Startseite

Die Startseite vom Onlineshop ist hauptsächlich in drei Bereiche aufgeteilt, in denen Sie navigieren können: die Schnellnavigation, die Kundenkontofunktionen und die Bestelleingabe

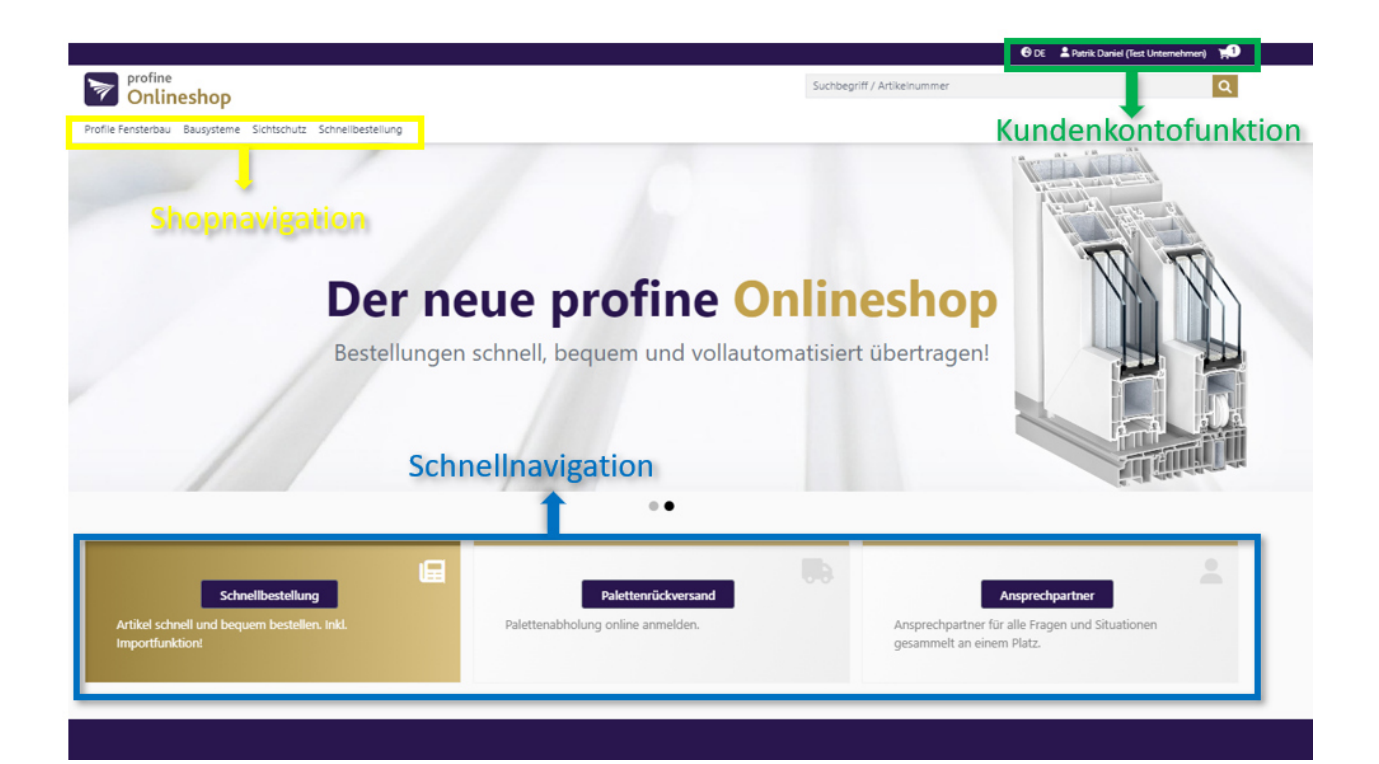

### 1 Erste Schritte

#### 1.3 Schnellnavigation

Von hier aus gelangen Sie schnell in die folgenden Bereiche.

Ansprechpartner: Hier finden Sie die Ansprechpartner der einzelnen Fachbereiche der profine GmbH.

Profibestellung: führt Sie zur Schnellbestellung, wo Sie Produkte schnell und bequem bestellen können (Sie finden unter dem Punkt 2.1 Schnellbestellung mehr dazu).

Palettenrückversand: Hier können Sie den Rückversand ihrer Leerpaletten anmelden (Sie finden unter dem Punkt 9. Palettenrückversand mehr dazu).

#### 1.4 Shopnavigation

Hier werden Ihnen verschieden Möglichkeiten gegeben, wie Sie Artikel suchen und bestellen können.

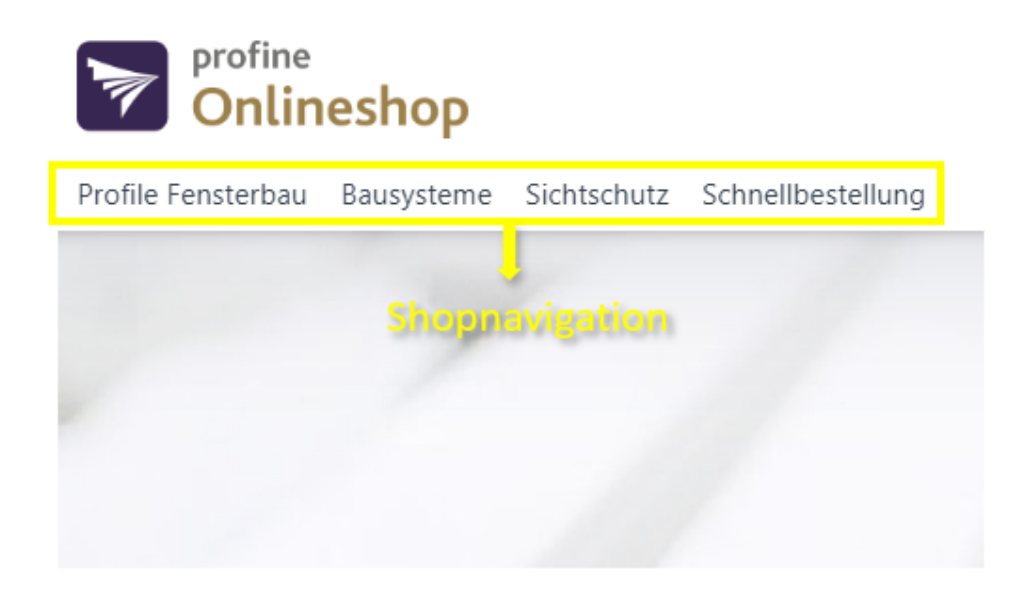

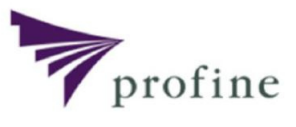

### 1 Erste Schritte

#### 1.5 Kundenkontofunktion

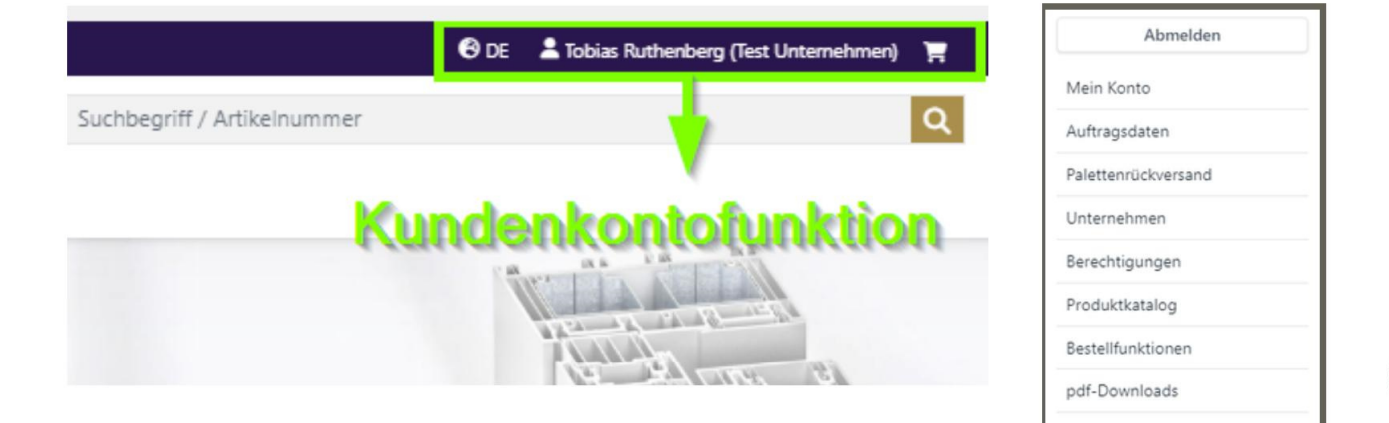

Durch einen Klick auf Ihren Namen oben rechts in der Symbolleiste, öffnet sich ein Dropdown-Menü über welches Sie verschiedene Funktionen erreichen können.

U.a. Ihre Auftragsdaten, den Palettenrückverand, den Produktkatalog, die gespeicherten Warenkörbe und viele weiter Funktionen, welche Ihnen hier erklärt werden.

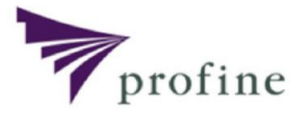

### 2 Produkt auswählen - Detailsuche

#### 2.1 Detailsuche

Über die folgenden Reiter kommen Sie zur Detailsuche.

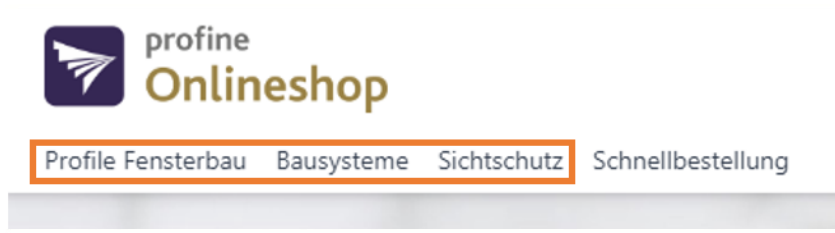

Über das Hauptmenü gelangen Sie in die verschiedenen Produktübersichten der einzelnen Bereiche. Hier haben Sie die Möglichkeit durch filtern der verschiedenen Eigenschaften sich Ihrem gewünschten Produkt anzunähern.

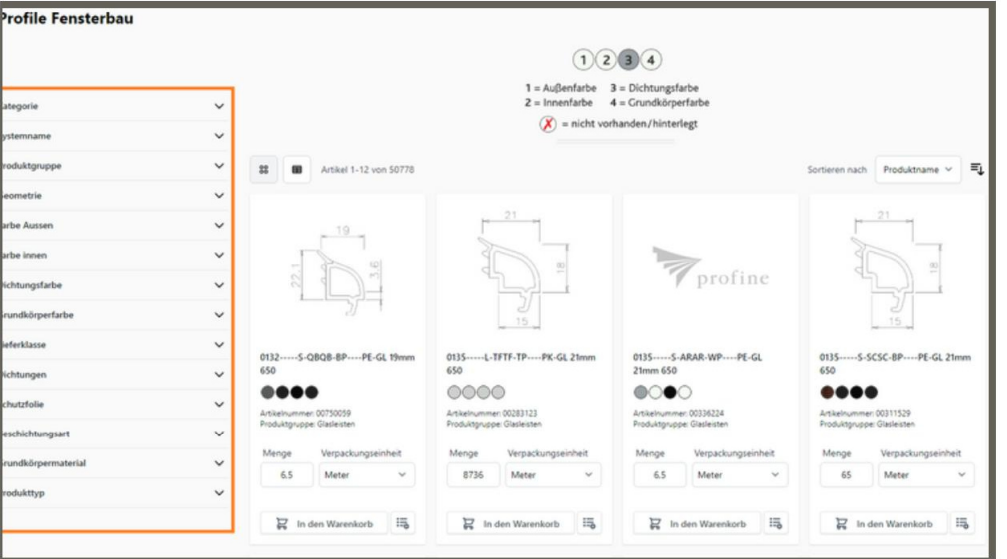

Wenn Sie eine Filterung ausgewählt haben, aktualisiert sich die Produktanzeige automatisch.

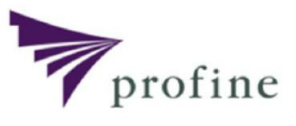

### 2 Produkte auswählen - Detailsuche

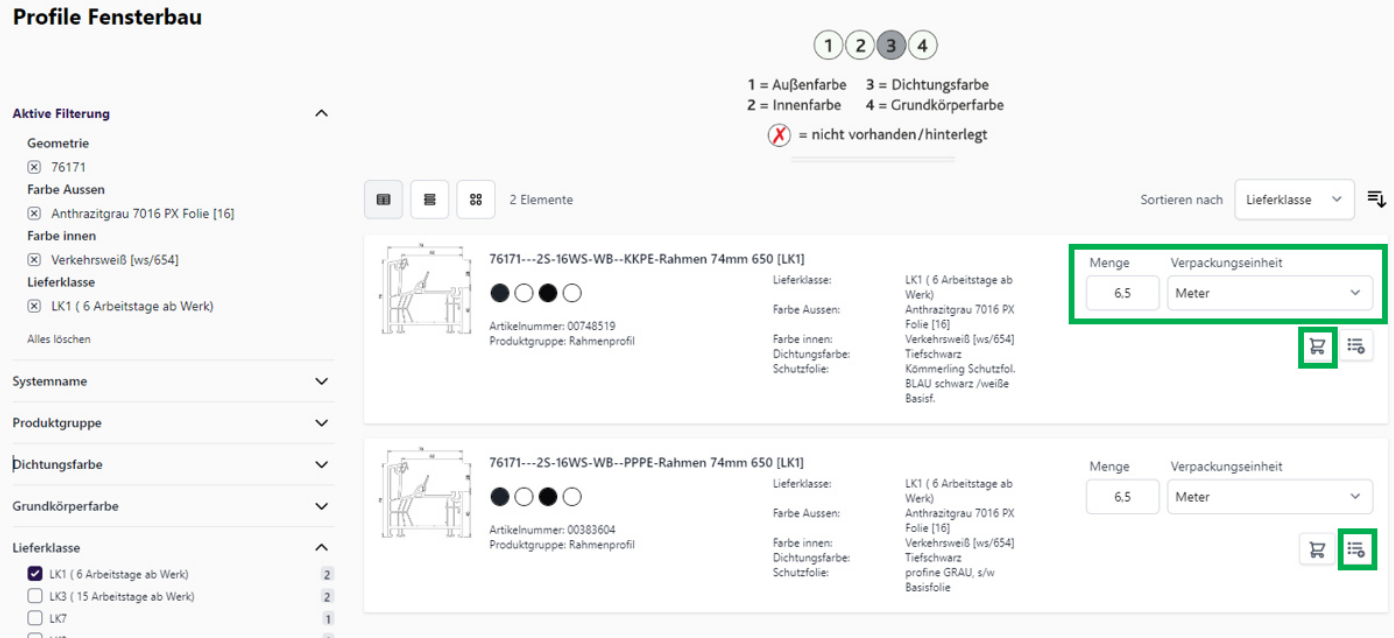

Wenn Sie das gewünschte Produkt gefunden haben, können Sie in der Kachel die gewünschte Menge und Mengeneinheit auswählen, um diese über den Button "in den Warenkorb" zur Ihrem Warenkorb hinzuzufügen. Des Weiteren können Sie diesen Artikel auch über den Button Warenkorb-Vorlage hinzufügen.  $\frac{12}{10}$  zu einer

Mit einem Klick auf das Produktbild gelangen Sie außerdem zur Detailansicht.

### 2 Produkte auswählen - Schnellbestellung

#### 2.2 Schnellbestellung

Über den Reiter "Schnellbestellung" geben wir Ihnen 5 weitere Möglichkeiten zur Hand Ihre Artikel zu finden und zu bestellen.

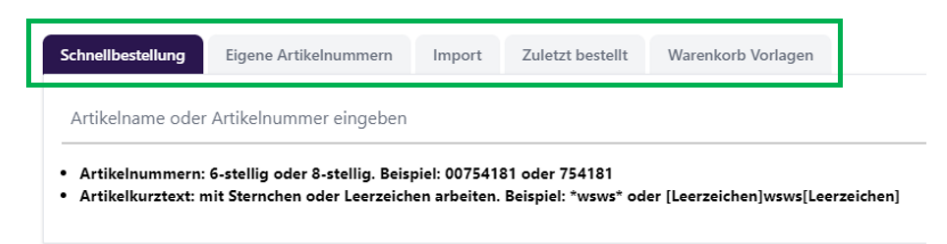

#### 2.2.1 Schnellbestellung

Hier haben Sie die Möglichkeit unsere Artikel nach unserem Materialkurztext oder nach unseren SAP-Nummern zu suchen.

Bei der Suche über den Materialkurztext müssen Sie das Sternchen (\*) oder ein Leerzeichen als Platzhalter verwenden. Das Sternchen oder Leerzeichen steht dabei für eine beliebige Anzahl von Zeichen.

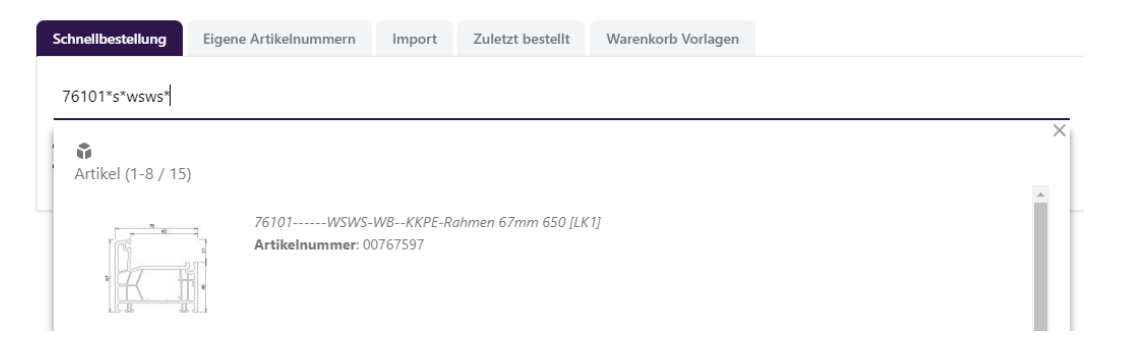

Als Beispiel wird hier nach dem Profil 76101 gesucht. Haben Sie den Suchtext eingegeben werden Ihnen direkt Produkte vorgeschlagen. Sie haben auch die Möglichkeit anhand einer kombinierten Suche zu suchen.

Als Beispiel wird hier nach der Profilnummer 76101 in Kombination mit der Dichtung S (schwarz) und mit dem Farbcode WSWS (weiß) gesucht.

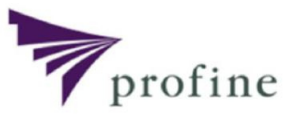

### 2 Produkte auswählen - Schnellbestellung

Wählen Sie das gewünschte Produkt aus und fügen Sie es Ihrem Warenkorb hinzu, indem Sie auf den Button "In den Warenkorb" klicken. Sie können hier auch die gewünschte Menge auswählen.

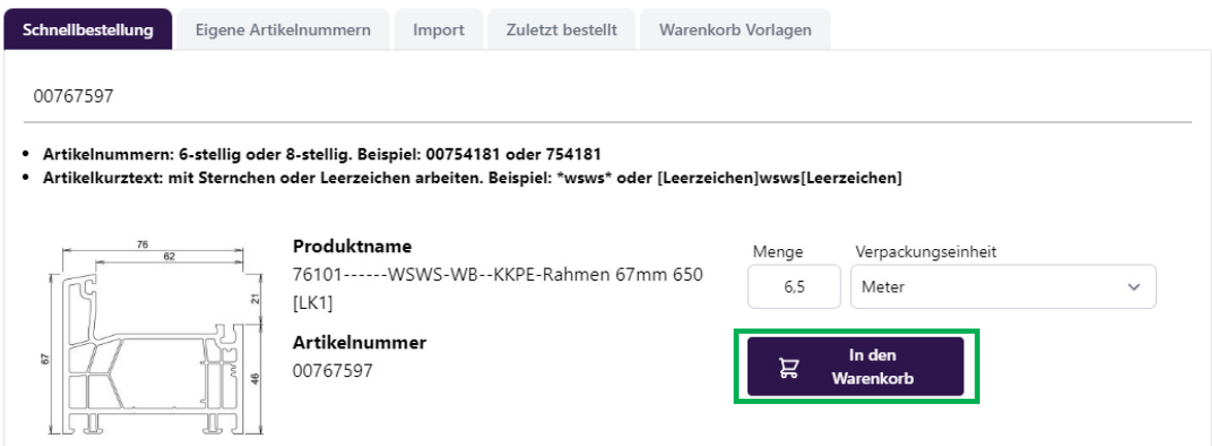

Wenn das Produkt erfolgreich in den Warenkorb übernommen wurde, erhalten Sie eine entsprechende Erfolgsmeldung:

(1) Produkt(e) wurden erfolgreich dem Warenkorb hinzugefügt!

Sofern ein Fehler auftritt (wie z.B. Unterschreitung der Liefermengen), erhalten Sie eine entsprechenden Meldung:

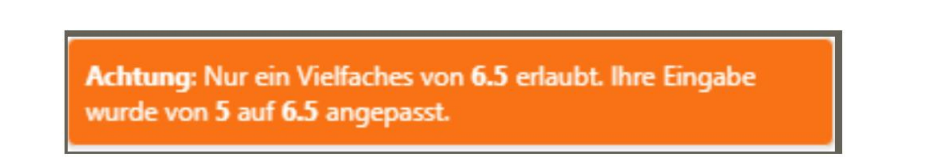

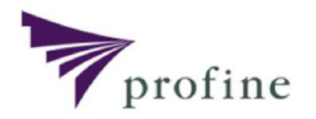

### 2 Schnellbestellung - Import

#### 2.2.2 Import

Sie haben die Möglichkeit, den Warenkorb über eine CSV- (Comma Seperated Values-Datei) und eine Excel-Datei zu befüllen. Sie können diese Dateien von Ihrem PC aus hochladen, indem Sie auf den Menüpunkt "Schnellbestellung" klicken und anschließend "Import" auswählen.

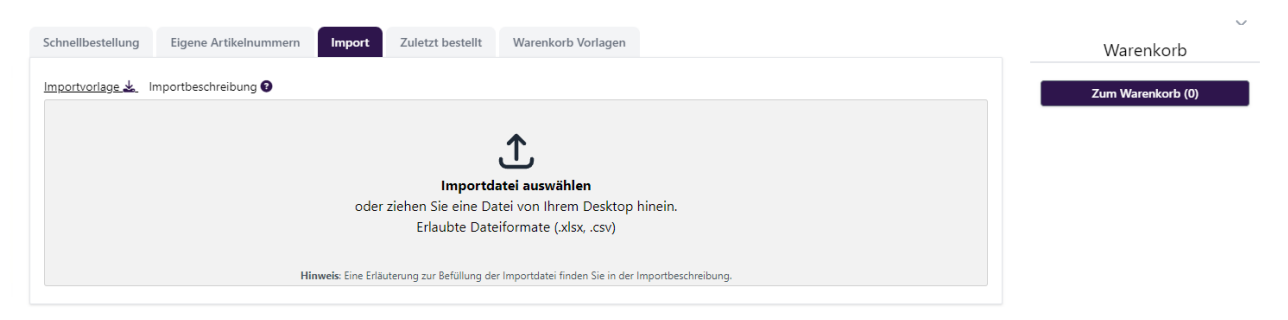

Die Datei muss nach einem bestimmten Schema aufgebaut sein, sonst kommt es zu einem Fehler beim Übertragen der Datei.

SKU / SAP-Nr. / Menge / Verpackungseinheit

#### NEU: ab sofort können sie auch ihre eigenen Artikelnummern in dieser Liste eintragen -> mehr dazu siehe Kapitel 6.6

Im Reiter "Import" finden Sie auch eine Importvorlage und eine Beschreibung an welcher Sie sich orientieren können.

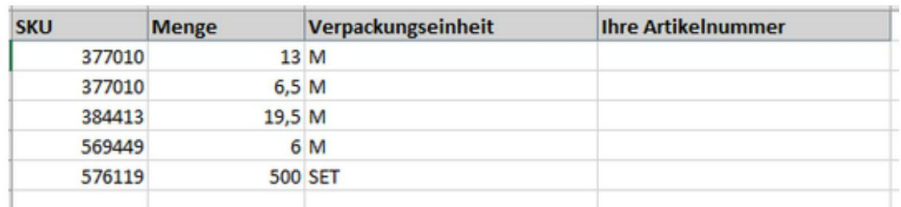

#### Hinweissymbole im Warenkorb

Wenn z.B. aufgrund einer Sortimentsbereinigung, Produkte durch uns aus dem Onlineshop entfernt wurden, welche sich aber noch in Ihrem Warenkorb befinden, so erhalten Sie in der betreffenden Zeile ein entsprechendes Hinweissymbol. Wurde ein Artikel durch einen Nachfolgeartikel ersetzt, so werden Sie hierüber in gleicher Weise informiert.

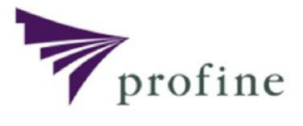

### 2 Schnellbestellung - Import

Nach erfolgreichen Upload werden Ihnen unten die Artikel mit der Möglichkeit angezeigt, hier nochmal zu entscheiden, welche Artikel in den Warenkorb gepackt werden sollen.

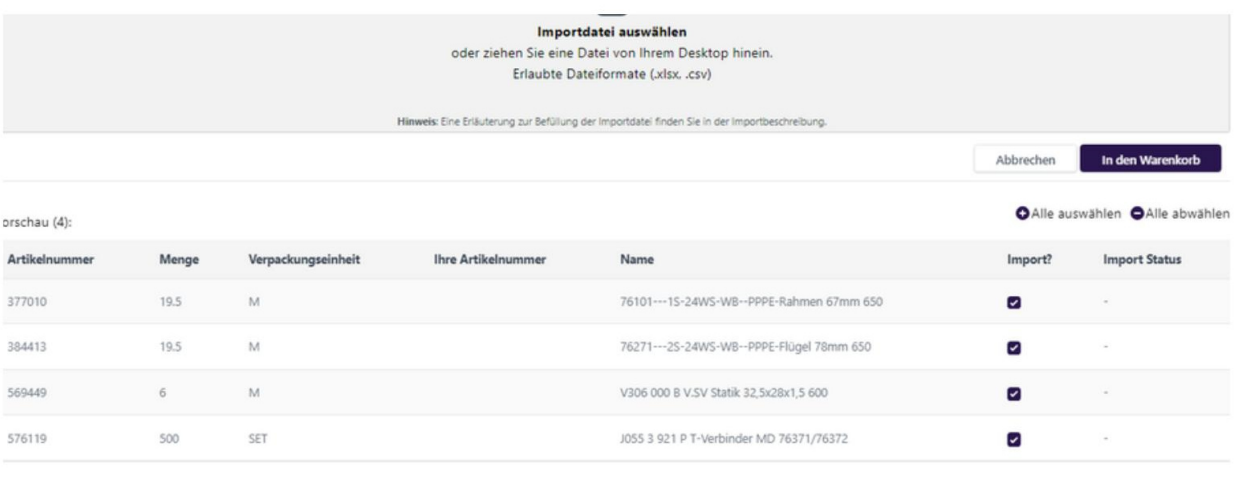

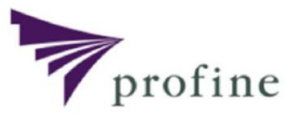

### 2 Schnellbestellung - Zuletzt bestellt

#### 2.2.3 Zuletzt bestellt

Über diesen Reiter werden Ihre zuletzt bestellten Artikel angezeigt, welcher Sie per Klick auf Details nachbestellen können.

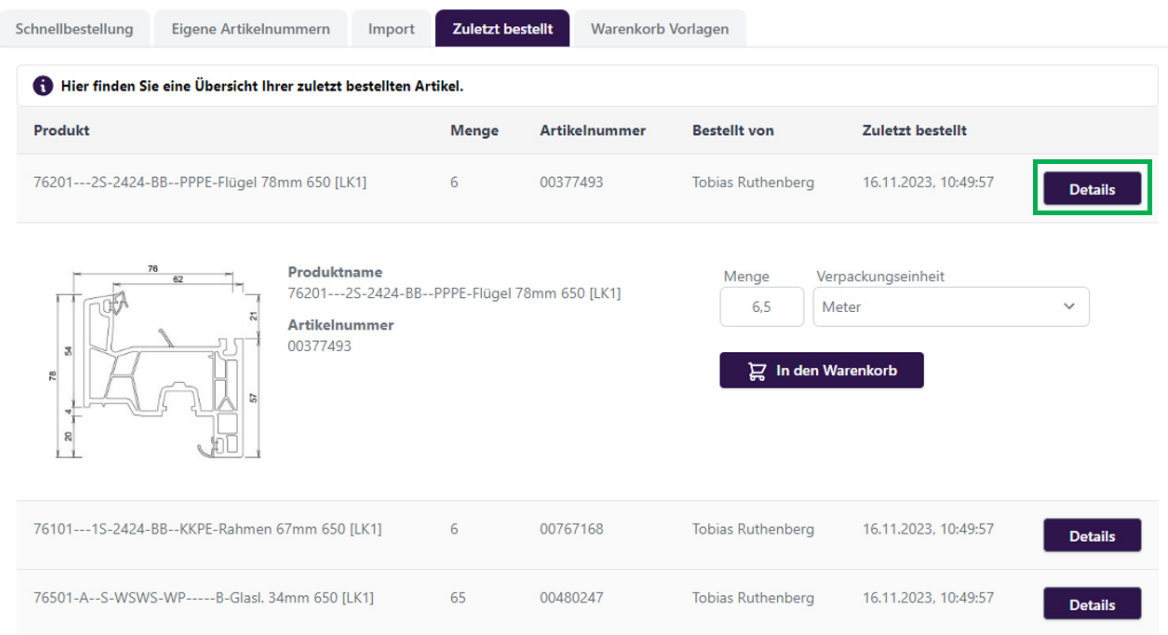

### 2 Schnellbestellung - Warenkorb Vorlagen

#### 2.2.4 Warenkorb Vorlagen

Hier werden Ihre angelegten Warenkorb-Vorlagen anzeigt, welche über den Button "Vorlage verwenden" zum Warenkorb hinzugefügt werden können. Bei Feld "Details" können sie sich den Inhalt der Warenkörbe nochmal anschauen.

--> wie Sie diese Vorlagen anlegen können, finden Sie im Kapitel 5.2

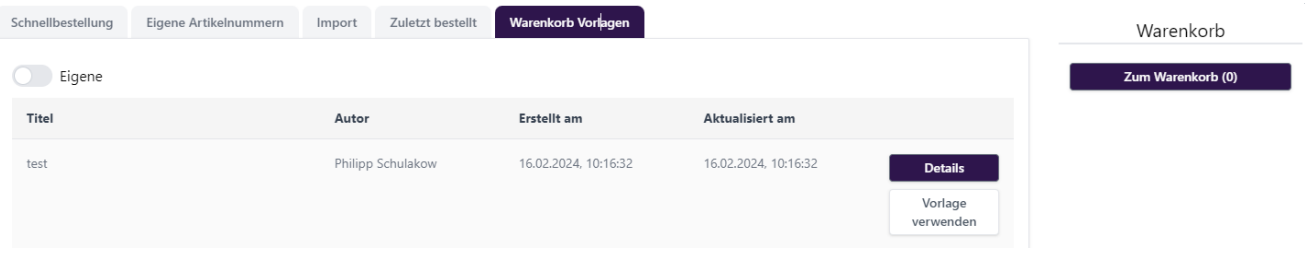

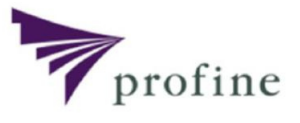

### 3 Bestellung abschließen

#### 3.1 Warenkorb

Im Warenkorb werden Ihnen alle Positionen aufgelistet und Sie erhalten noch weitere Informationen.

Hinweis: Im gesamten Shop werden Pflichtfelder mit einem \* gekennzeichnet. Diese Felder müssen zwingend ausgefüllt werden.

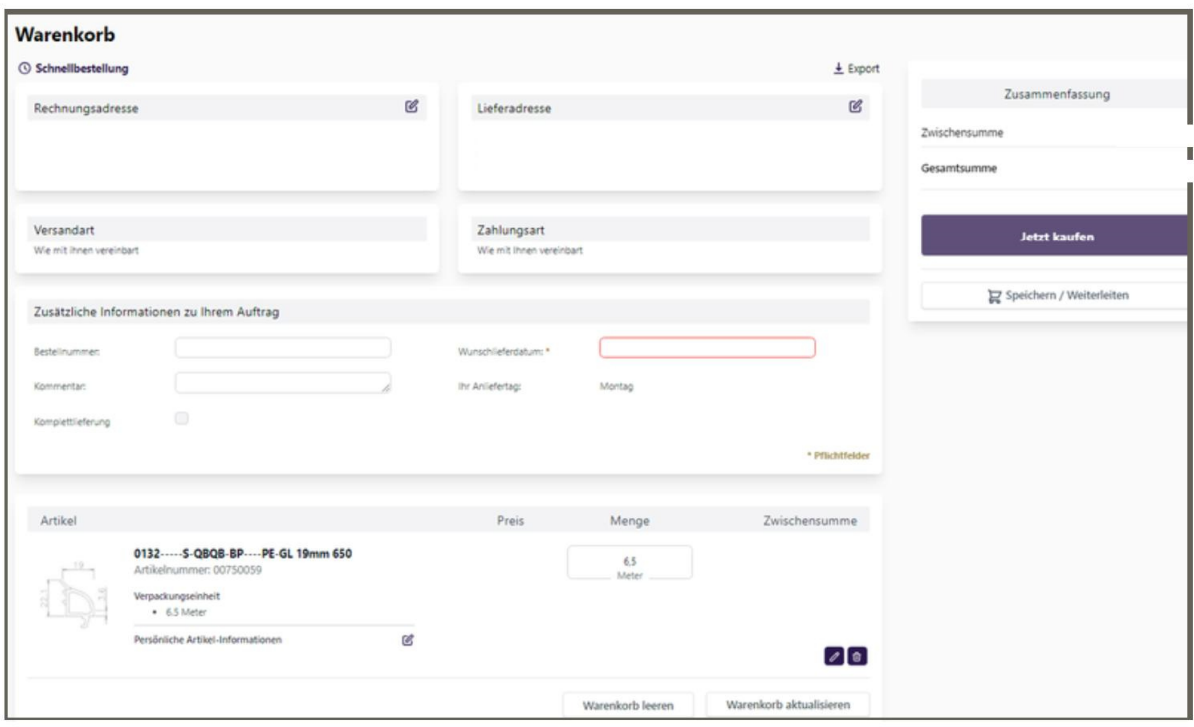

Unter dem Punkt "Lieferadresse" haben Sie die Möglichkeit einen abweichenden Warenempfänger anzugeben. Dies ist nur möglich wenn bei uns mehrere Adressen hinterlegt sind. Ist dies nicht der Fall können Sie keine andere Adresse eintragen. Wenden Sie sich in diesem Fall bitte an Ihren Sachbearbeiter. Unter dem Punkt "Angaben zur Bestellung" haben Sie die Möglichkeit, uns Ihre gewünschte Bestellnummer, Versandbedingung und Wunschlieferdatum mitzuteilen. Bitte beachten Sie, dass die Versandbedingung und das Wunschlieferdatum ausgefüllt werden müssen, da sonst keine Bestellung abgeschlossen werden kann. Sie können außerdem eine Komplettlieferung auswählen, so werden alle bestellten Produkte zusammen geliefert.

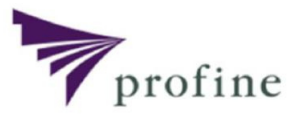

### 3 Bestellung abschließen

#### 3.2 Bestellabschluss

Durch ein Klick auf "Jetzt kaufen" werden ihre Artikel im Warenkorb zur Bestellung aufgegeben und Sie erhalten eine Erfolgsmeldung, dass ihre Bestellung erfolgreich abgesendet und eine Bestellnummer vergeben wurde.

### Vielen Dank für Ihre Bestellung!

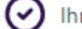

 $\odot$  lhre Bestellung wurde erfolgreich abgesendet.

Ihre Bestellnummer lautet 3102753396.

Sie erhalten in Kürze eine Bestellbestätigung per E-Mail mit Einzelheiten zu Ihrer Bestellung und Informationen zur Sendungsverfolgung.

Durch einem Klick auf diese Bestellnummer kommen sie zur Bestellübersicht, welche sie mit dem Button "Bestellung drucken" oben Links als PDF nachdrucken können.

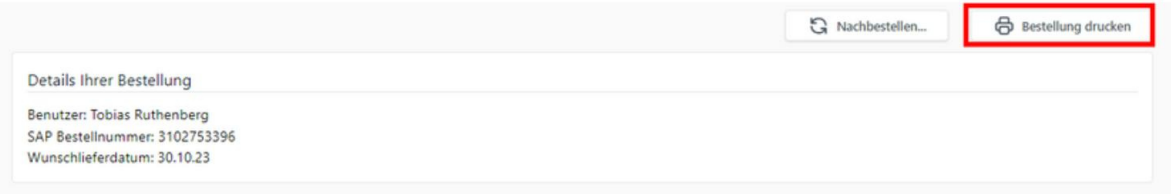

Wichtig: Hierbei handelt es sich um eine Übersicht ihrer Bestellung und nicht um eine Auftragsbestätigung. Die Auftragsbestätigung kommt wie bisher separat per E-Mail sobald der Auftrag von uns überprüft und freigegeben wurde.

### 4 Detailansicht

Die Details eines Produktes können Sie sowohl in der Detailsuche als auch in der Warenkorb Vorlage und im Warenkorb per Klick auf den Querschnitt anzeigen lassen.

Daraufhin öffnet sich ein neues Fenster mit ausführlichen Details, sowie einem Bild des Produktes, den Farben und Ihr aktueller Preis. Mit einem Klick auf den "Zurück" Button gelangen Sie wieder ins vorherige Fenster.

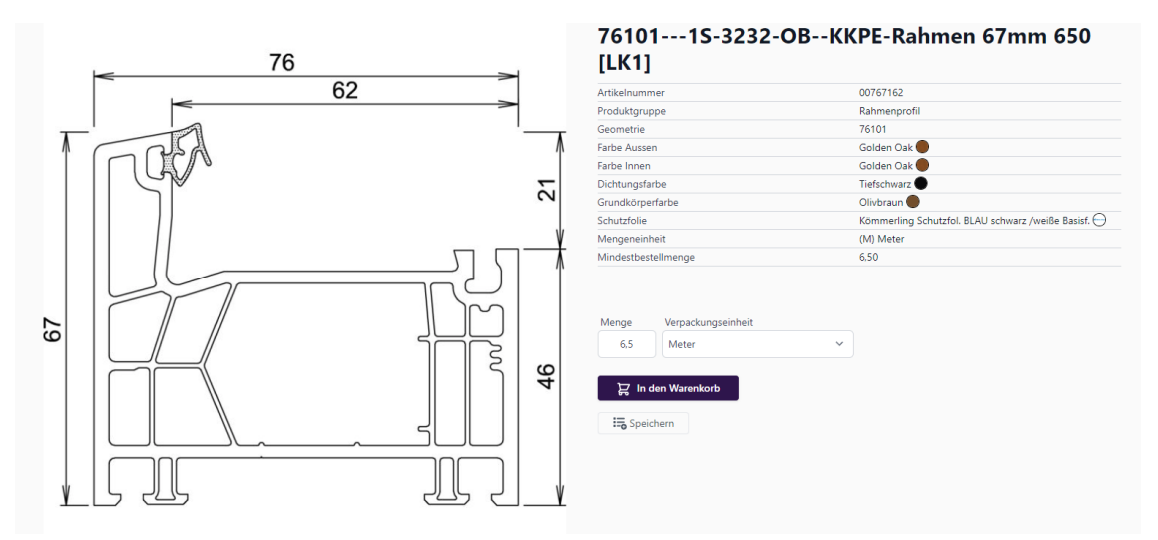

 $\sim$ 

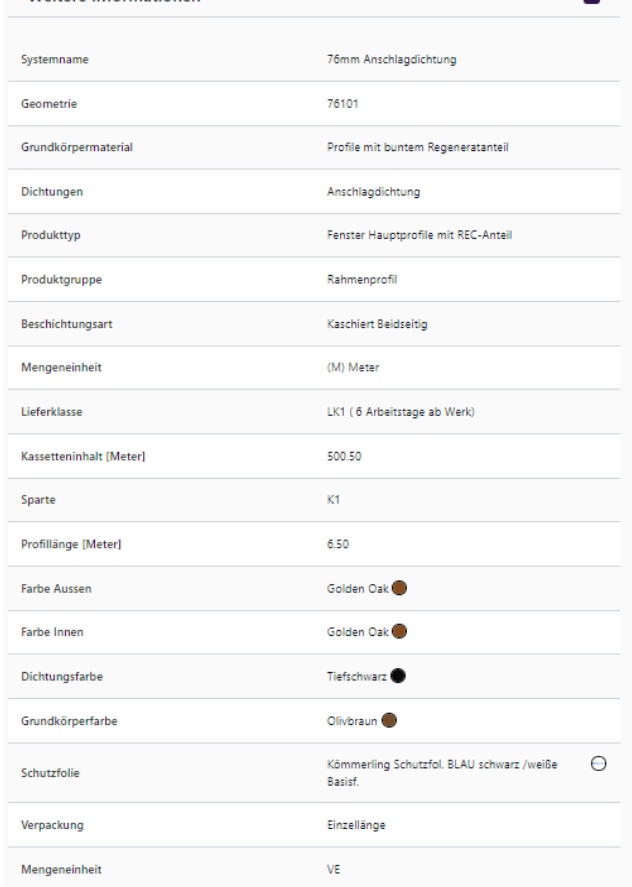

Weitere Informationen

### 5 Warenkorb Vorlagen & gespeicherte Warenkörbe

#### 5.1 Unterschied Warenkörbe

Wir unterscheiden zwischen zwei verschieden Warenkörben.

1. Gespeicherten Warenkörbe. Diese sind temporär und verschwinden sobald eine Bestellung ausgelöst wird.

2. Warenkorb Vorlagen : Hierbei handelt es sich um dauerhafte Warenkörbe, welche nach der Bestellung nicht verschwinden.

#### 5.2 Warenkörbe anlegen und Produkte hinzufügen

Nach der Auswahl des Artikels in der Detailsuche, können Sie über das orange markierte Symbol einen Artikel zu einem Warenkorb hinzufügen.

Nach dem Klick auf dieses Symbol öffnet sich eine Dropdown-Liste, worüber Sie die gespeicherten Warenkörbe und Warenkorb Vorlagen einsehen können. Hier haben Sie auch die Möglichkeit eine neue Vorlage anzulegen und / oder Produkte zu bestehenden Warenkorb-Vorlagen hinzuzufügen.

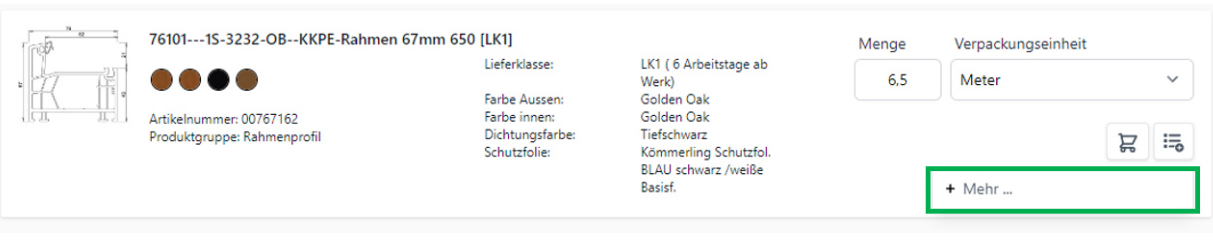

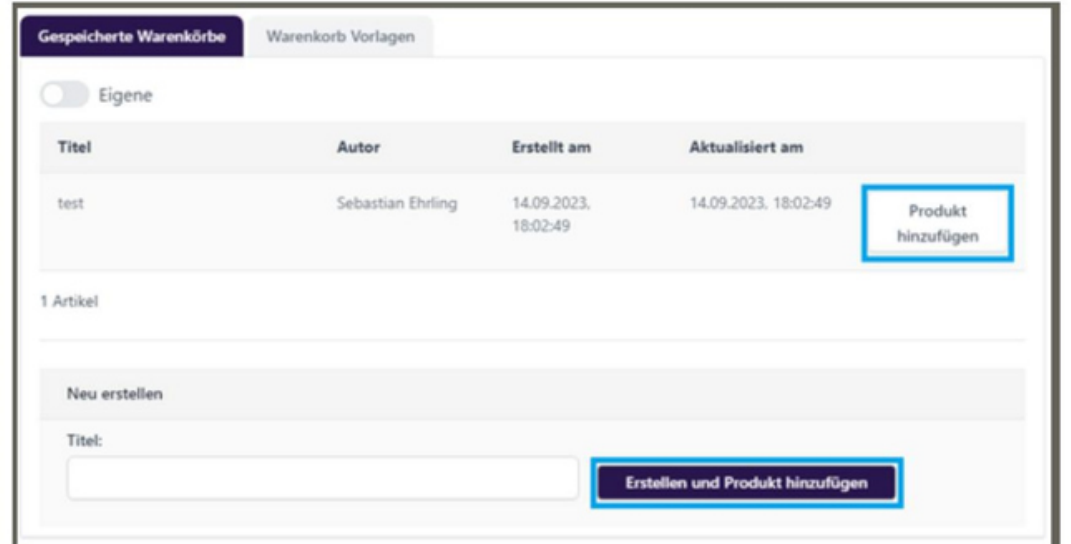

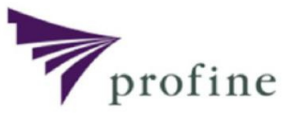

### 5 Warenkorb Vorlagen & gespeicherte Warenkörbe

Sie haben auch die Möglichkeit Artikel zu sammeln und diese beim Bestellausgang einem Warenkorb hinzuzufügen.

Dazu können Sie im Warenkorb auf der linken Seite über das Feld "Speichern", das Pop-Up öffnen, in welchem Sie anschließend den gewünschten Warenkorb anlegen bzw. speichern können.

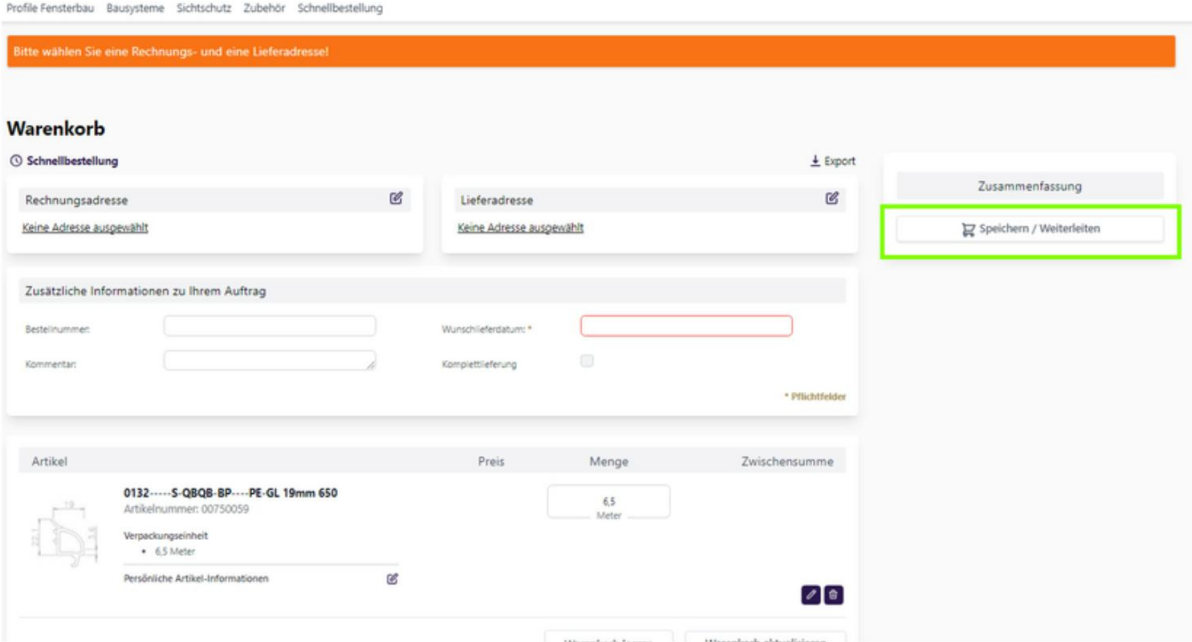

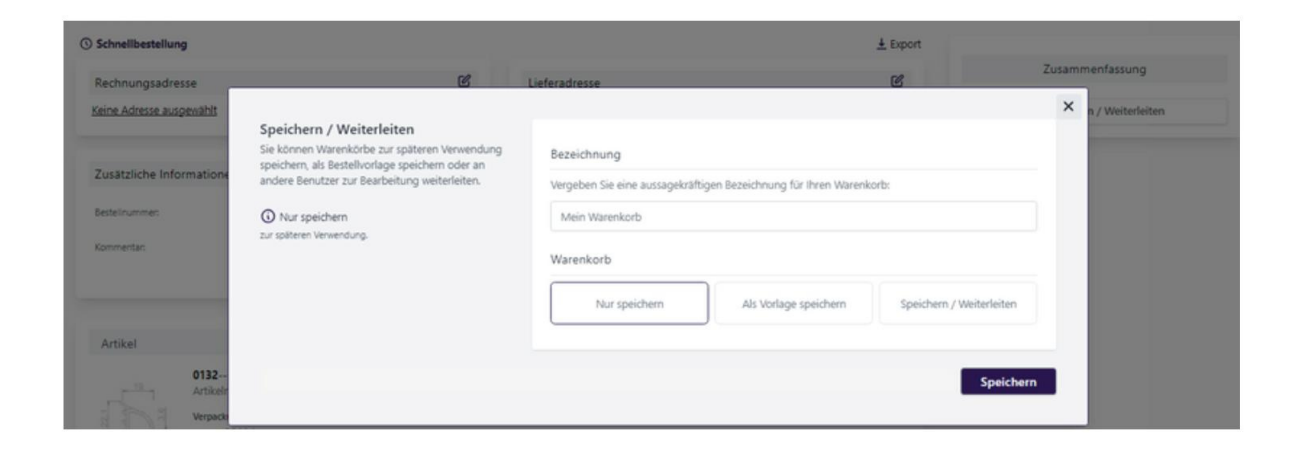

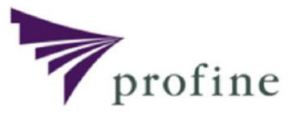

### 6 Mein Konto

#### **6.1.1 Übersicht**

Hier finden Sie alle Kundenkontofunktionen in einem Dashboard zusammengefasst.

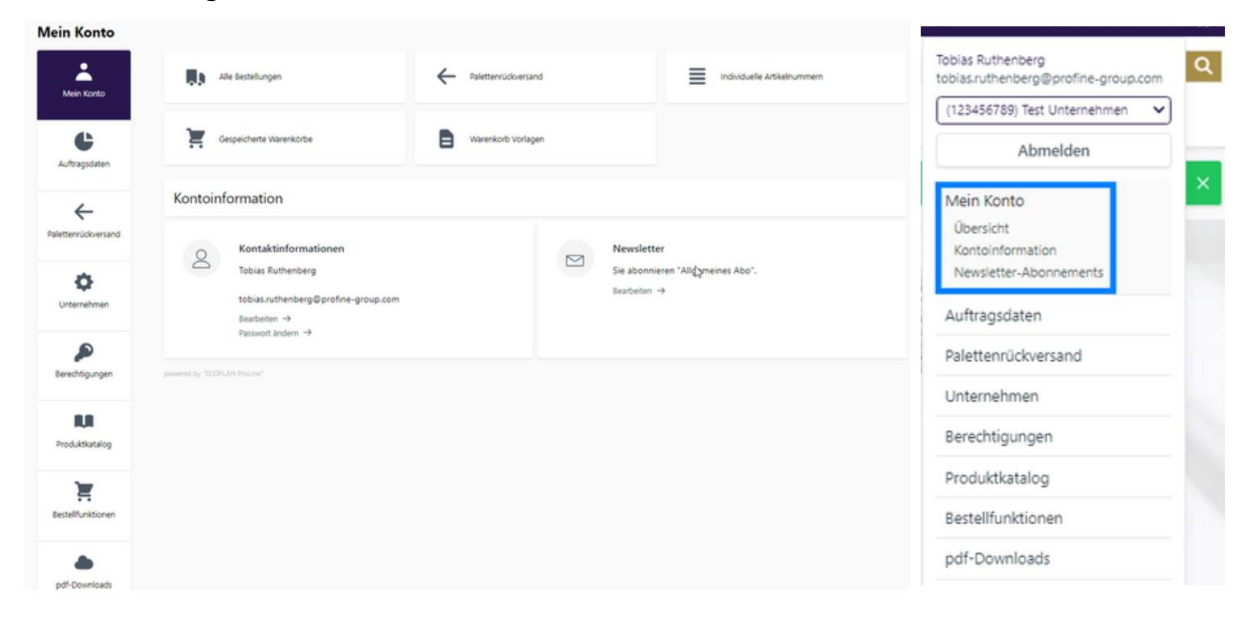

#### **6.1.2 Kontoinformation - Passwort zurücksetzen**

Hier können Sie Ihren Kontakt bearbeiten und Ihr Passwort ändern.

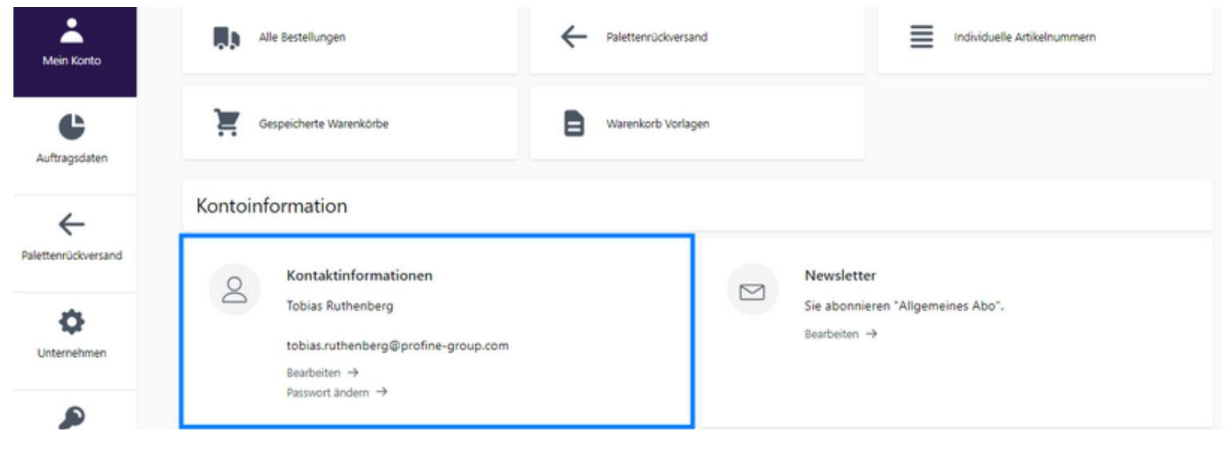

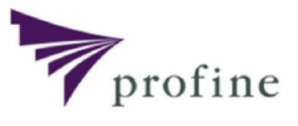

### 6.2 Auftragsdaten

#### 6.2.1 Alle Bestellung

Hier erhalten Sie eine Übersicht Ihrer gesamten Bestellungen, deren Status im Bearbeitungsprozess ist, sowie den dazugehörigen Dokumenten. Diese Liste kann als CSV oder als XLSX-Datei abgespeichert werden.

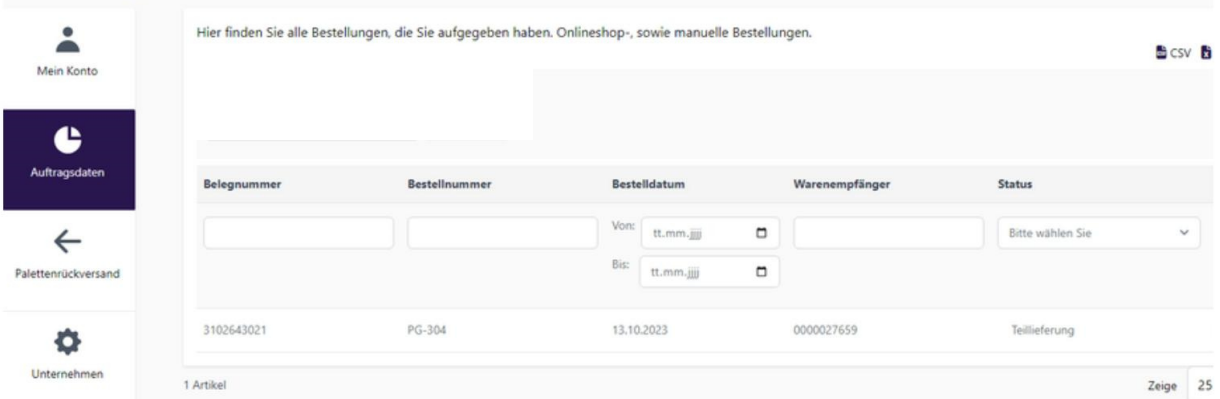

Mithilfe der Filterfunktion können Sie nach verschiedenen Suchkriterien Ihre Aufträge suchen.

Sie können hier nach Belegnummer, Bestellnummer, Bestelldatum,

Warenempfänger und dem Status der Lieferung filtern. Hier gibt es keine

Pflichtfelder, aber je mehr Felder Sie hier füllen, desto genauer werden die Ergebnisse.

Mit einem Klick auf die Belegnummer kommen Sie zur Detailansicht des Auftrages und Ihnen werden die einzelnen Positionen und die dazugehörigen Informationen angezeigt.

Diese Ansicht können Sie ebenfalls als CSV und XLSX abspeichern.

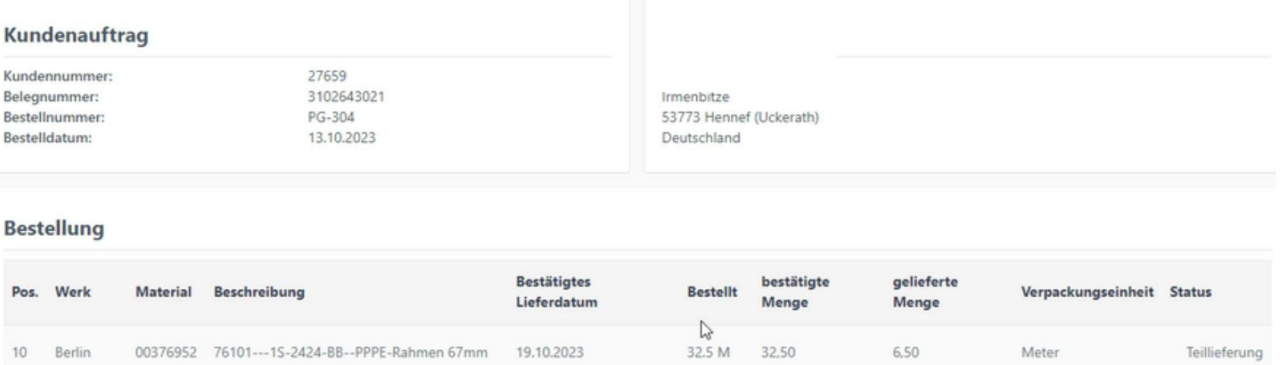

### 6.2 Auftragsdaten

#### 6.2.2 **Offene Positionen**

Hier finden Sie eine Übersicht Ihrer offen Artikel und den dazugehörigen

Informationen.

Mit Hilfe der Filter können Sie einzelne Artikel selektieren und auch als CSV und

XLSX-Datei abspeichern.

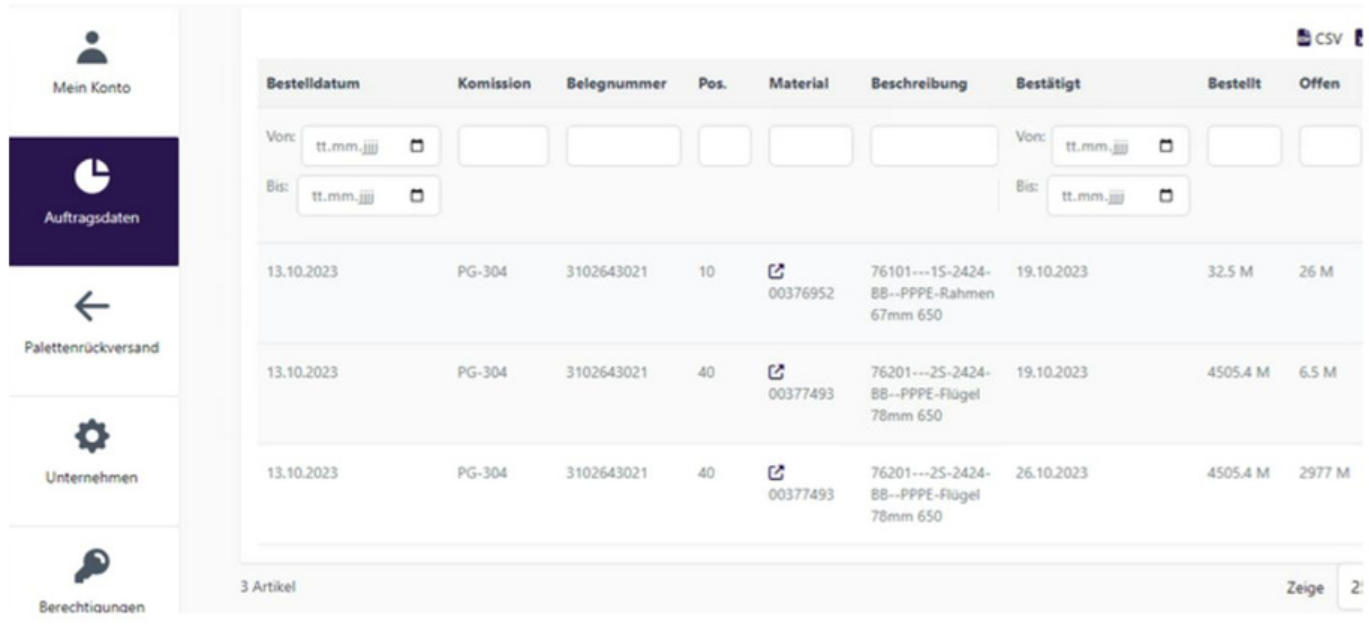

### 6.3 Palettenrückversand

Über diese Funktion können Sie Ihre profine Leerpaletten zurückmelden. Hier finden Sie eine Übersicht unserer Palettenvarianten, in welcher Sie ihre Mengen eintragen und über "Absenden" an uns melden können.

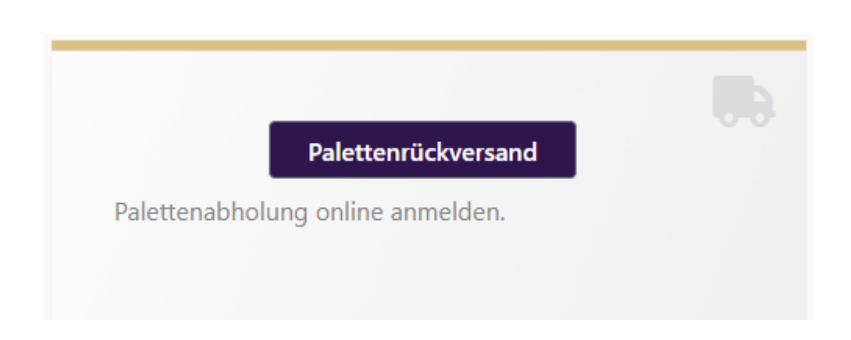

Paletteninformationen

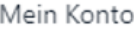

Auftragsdaten

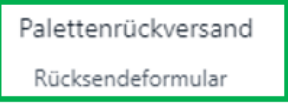

Unternehmen

Berechtigungen

Produktkatalog

Bestellfunktionen

pdf-Downloads

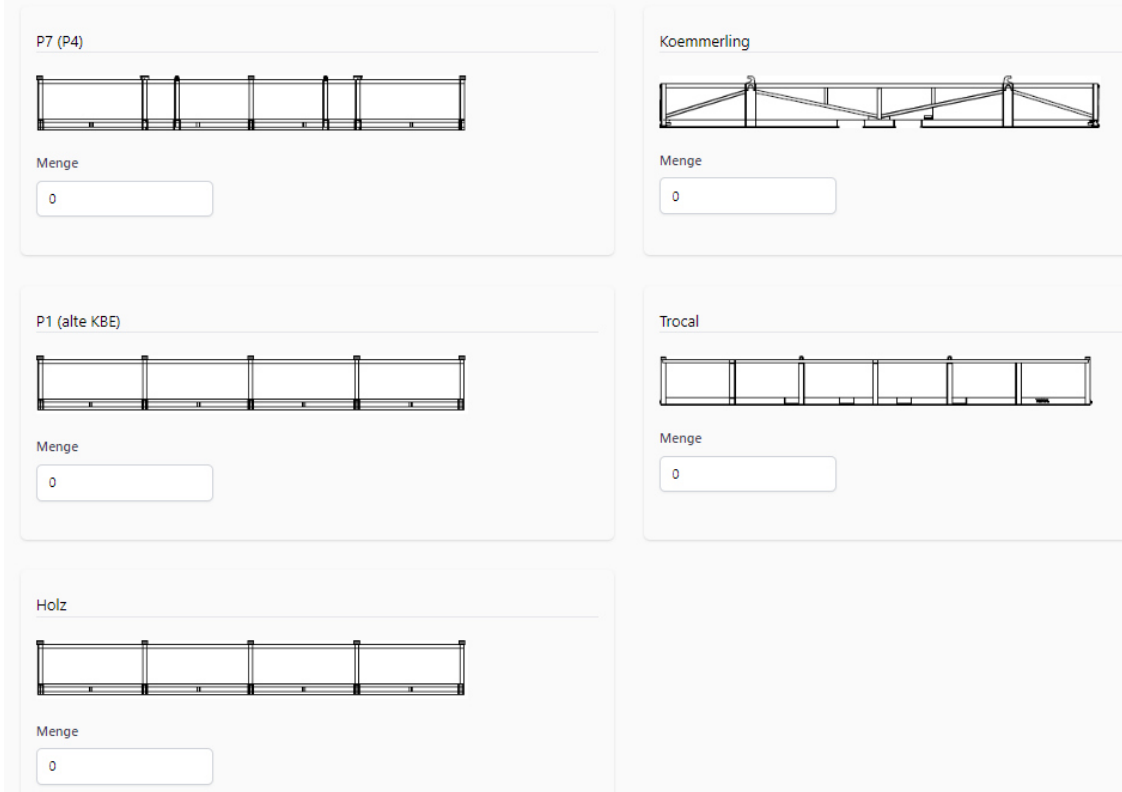

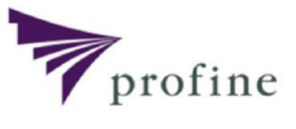

### 6.4. Unternehmen

Hier haben Sie einen Einblick, welche Daten wir für Sie als Rechnungsempfänger und Lieferadresse hinterlegt haben.

Hinweis: Sollten Sie eine Änderung dieser Daten wünschen, wenden Sie sich bitte an ihren Ansprechpartner im Auftragsmanagement.

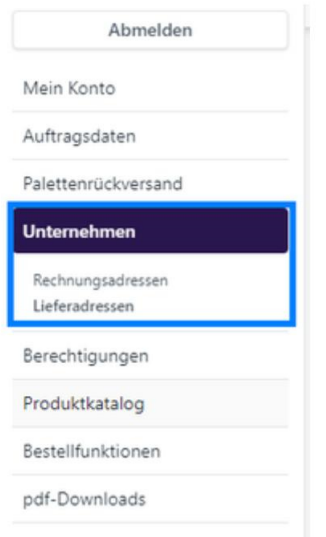

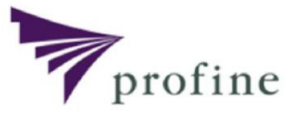

### 6.5Berechtigungen

#### 6.5.1 Benutzerverwaltung

Benutzer dem Unternehmen hinzufügen

E-Mail Adresse eingeben

Hier können Sie alle Benutzer einsehen und bearbeiten.

Sie können außerdem neue Benutzer hinzufügen, indem Sie eine E-Mail eintragen und auf "Benutzer hinzufügen" klicken.

Sie können anschließend Informationen zu dem Benutzer eintragen und diesem eine Rolle zuordnen.

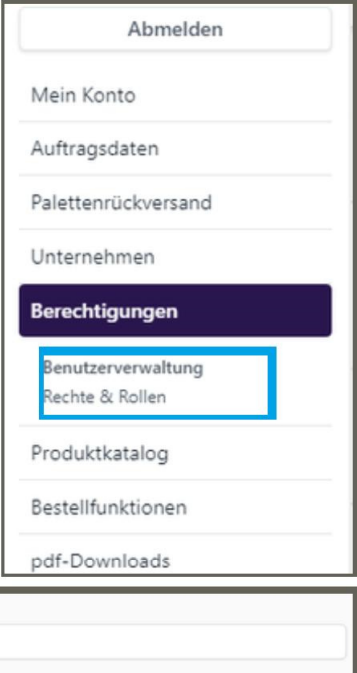

Benutzer hinzufügen

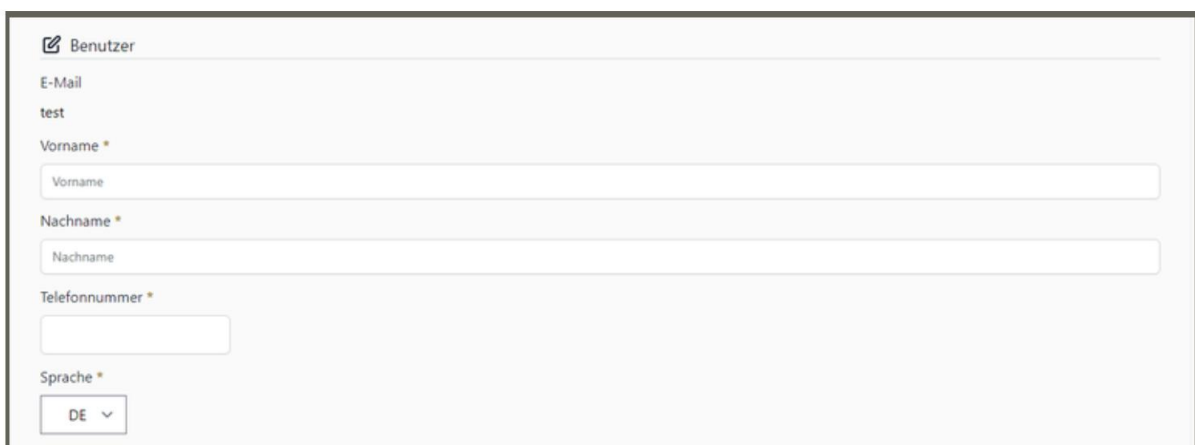

### 6.5 Berechtigungen

#### 6.5.2 Rechte & Rollen

Unter Rollen & Rechte können Sie die Berechtigungen für die einzelnen Benutzer einstellen, in dem Sie Rollen erstellen und diese den Benutzern zuteilen. Bei der Erstellung von Rollen können Sie auswählen welche Berechtigungen (z.B. Preiseinsicht oder Bestellerlaubnis) die Rolle haben soll.

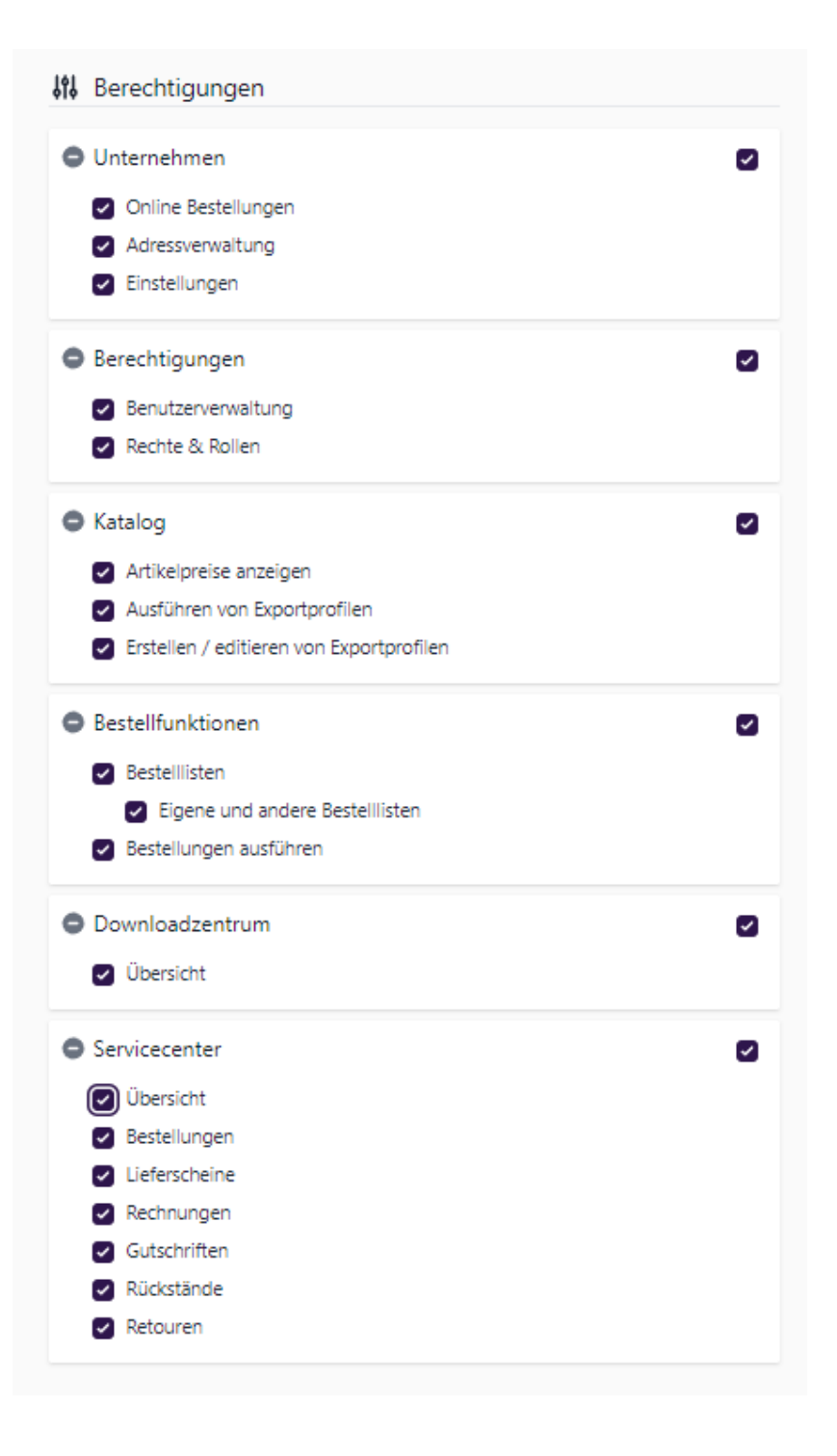

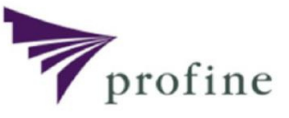

### 6.6 Produktkatalog - individuelle Artikelnummern

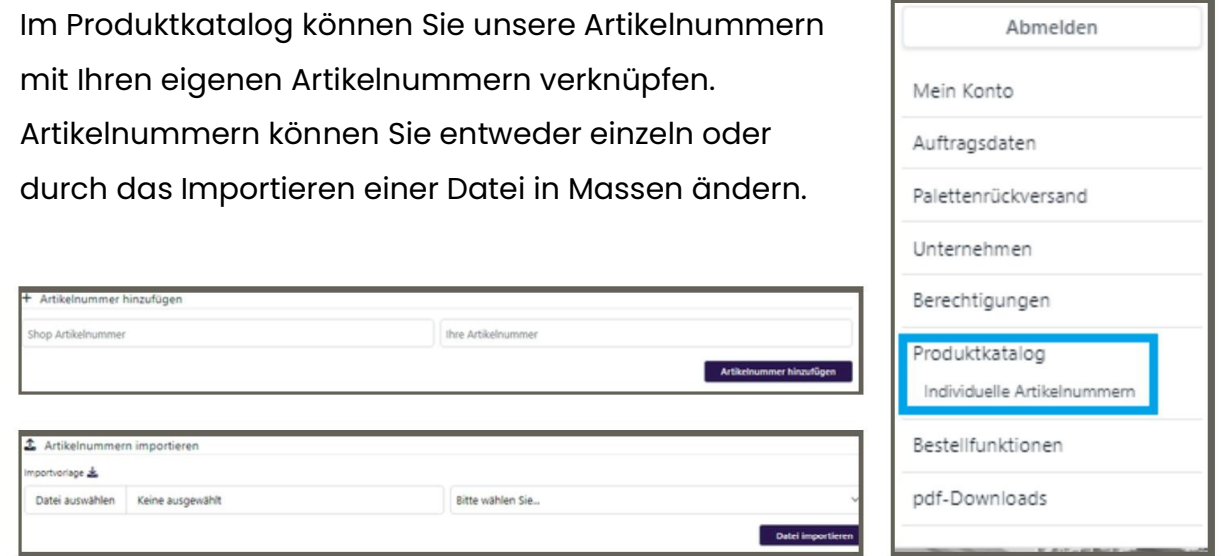

Wenn die Artikelnummer erfolgreich hinzugefügt wurde, erhalten Sie folgende Nachricht:

1 Artikelnummer(n) wurden erfolgreich hinzugefügt!

Sie können sich Ihre Artikelnummern jederzeit ansehen und über den Mülleimer können Sie Ihre Artikel auch jederzeit wieder löschen.

Wenn Sie auf die Artikelnummer klicken, sehen Sie das Produkt in der Detailansicht.

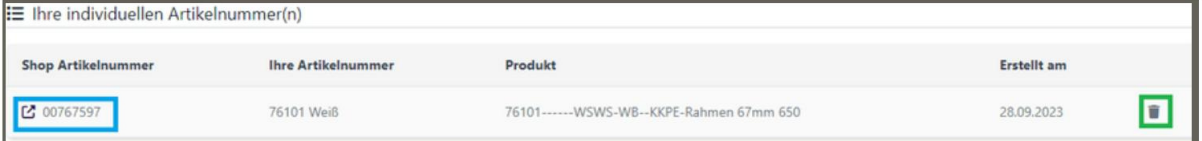

Wenn die Artiklelnummer erfolgreich gelöscht wurde, erhalten Sie folgende Nachricht:

Eintrag wurde erfolgreich gelöscht

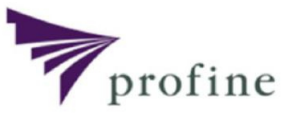

### 6.6 Produktkatalog - individuelle Artikelnummern

Sobald Sie Ihre Artikelnummer hinterlegt haben, können Sie Ihre Artikelnummer in der Suche benutzen.

Als Beispiel wird hier die Artikelnummer "76101 Weiß" für die Artikelnummer "00767597" hinterlegt.

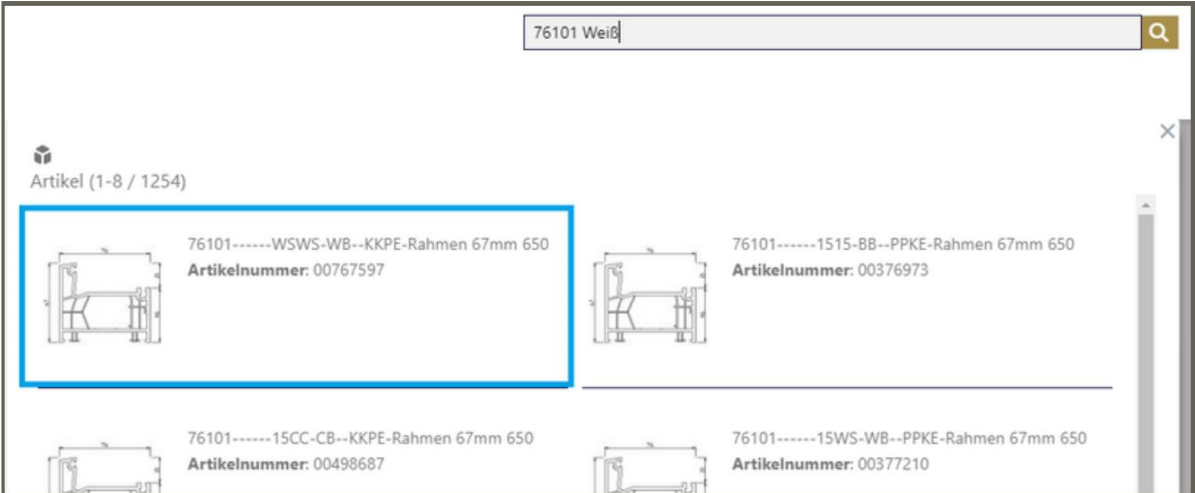

Hinweis: Wenn Sie Ihre Artikelnummer eingeben, werden Ihnen mehrere Produkte vorgeschlagen. Das Produkt mit Ihrer Artikelnummer wird Ihnen zuerst vorgeschlagen.

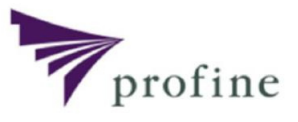

### 6.7 Bestellfunktionen

μ

Hier können Sie die angelegten Warenkörbe verwalten.

Über den Titel können Sie den jeweiligen Warenkorb im Detail ansehen und über den Mülleimer löschen.

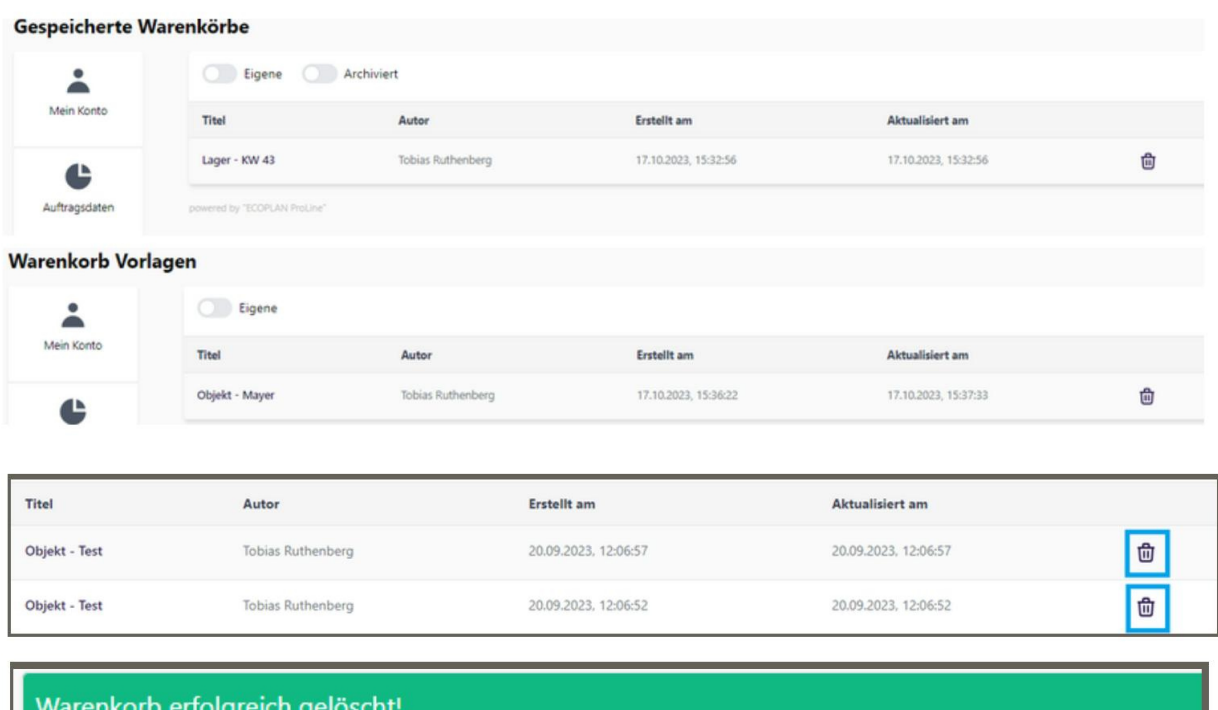

In der Detailansicht haben Sie nochmal die Möglichkeit auch einzelne Artikel in den Warenkorb zu packen oder einzelne Artikel zu löschen.

Bei den Warenkorb Vorlagen können Sie auch nochmal eine separate Auftragsnummer und ein Bestellkommentar vergeben.

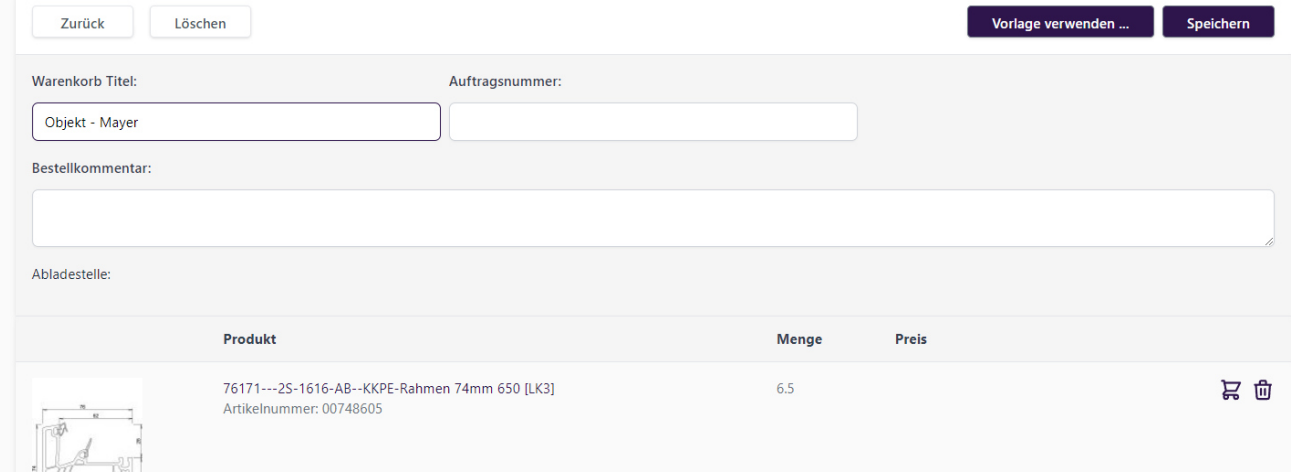

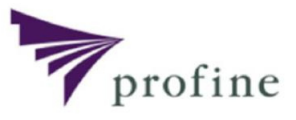

### 6.8 pdf-Dokumente

Unter der "pdf-Dokumente" Seite finden Sie wichtige Dokumente und Informationen, die jederzeit für Sie zur Verfügung stehen. Unter der "Ansprechpartner"-Seite finden Sie den Onlineshop Support. Diese finden Sie auch nochmal auf dem Dashboard.

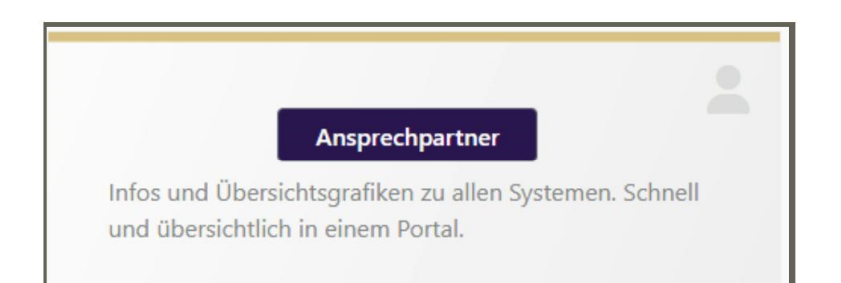

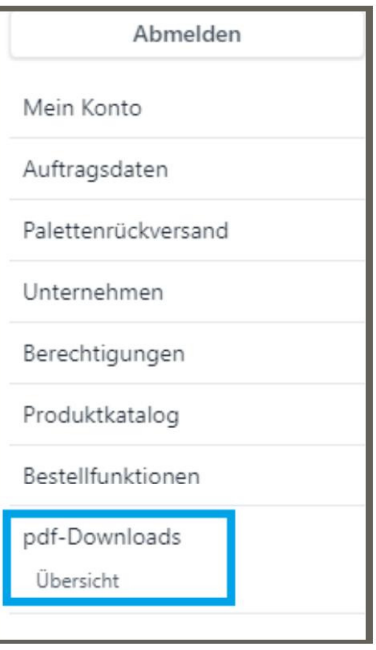

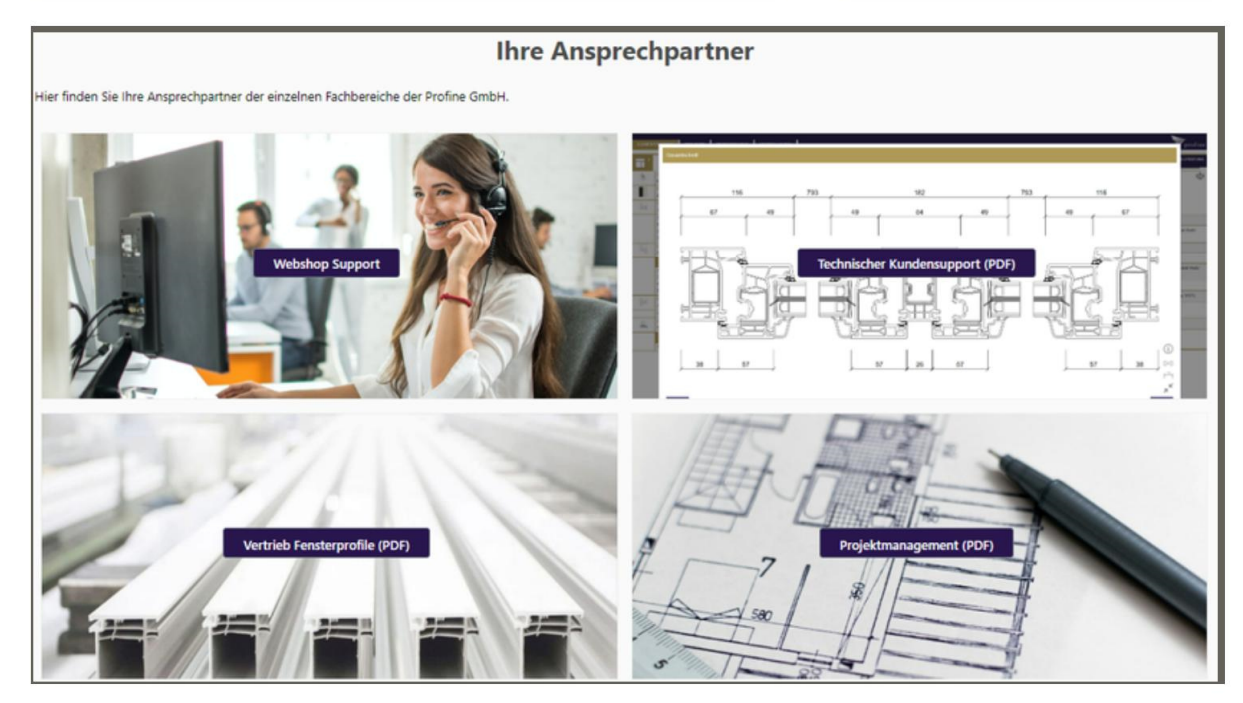

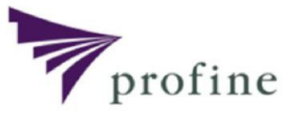

### 6.8pdf-Dokumente

Sie können die Tabs aufklappen und die pdf-Dokumente downloaden.

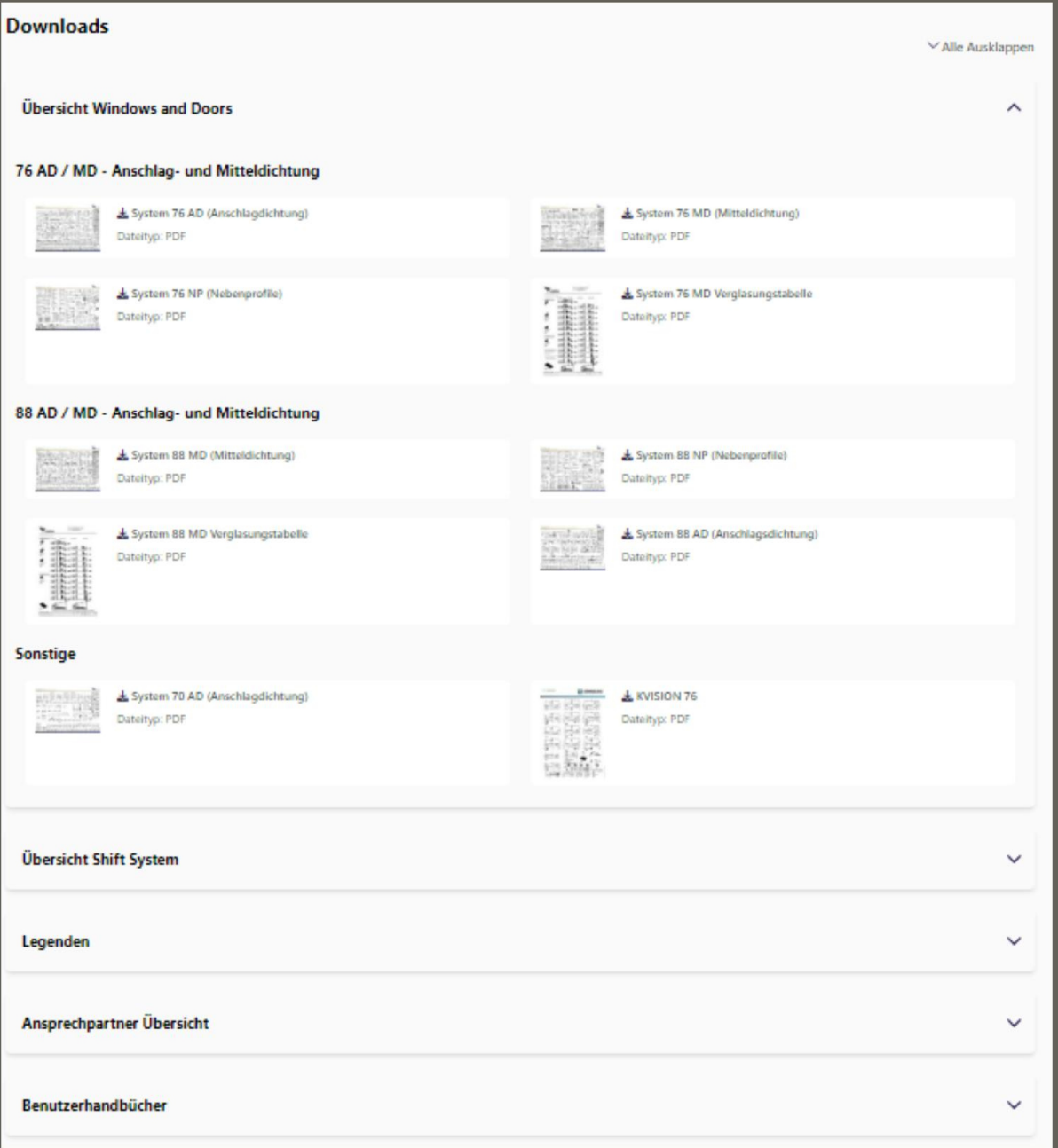